#### PONTIFICIA UNIVERSIDAD CATÓLICA DE VALPARAÍSO Dirección de Servicios de

Informática y Comunicaciones

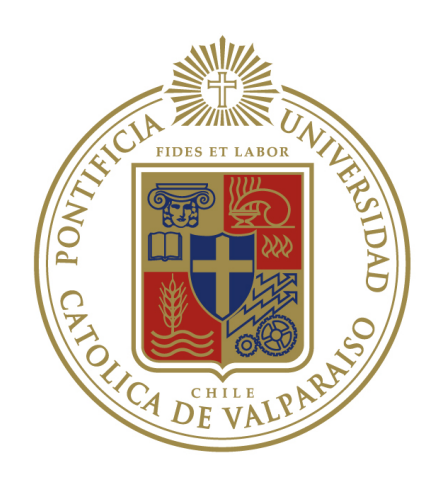

# Ayuda Navegabilidad

Autor DSIC Revisor: Fecha creación: 02-06-2009 Fecha revisión:

Valparaíso, Chile

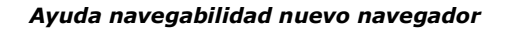

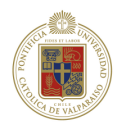

# 1 Introducción

### 1.1 Propósito

Este documento presenta los cambios de navegabilidad que existen entre el antigua navegador académico (Dynamo) y el nuevo (Php).

### 1.2 Vista General

El presente documento se estructura de la siguiente manera:

- **Introducción:** En esta sección se establece el propósito del documento.
- Objetivos: Se presenta el objetivo del trabajo a realizar para un óptimo uso de la información detallada.

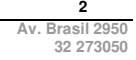

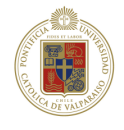

# 2 Objetivos

Realizar un resumen de los cambios significativos de navegabilidad que ha sufrido el navegador académico por perfil, dado el cambio de tecnología y las mejoras implementadas.

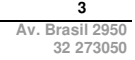

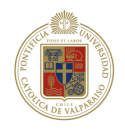

# 3 Detalle cambios de navegabilidad

A continuación se presenta el detalle de los cambios de navegabilidad por perfil, cabe considerar que los datos destacados con color rojo corresponden a la categoría dentro de la cual se encuentran las opciones descritas.

#### 3.1 Alumno

Las opciones propias del menú de alumno tiene el mismo acceso en ambas Versiones tal como la página principal en ambas es la ficha consolidada.

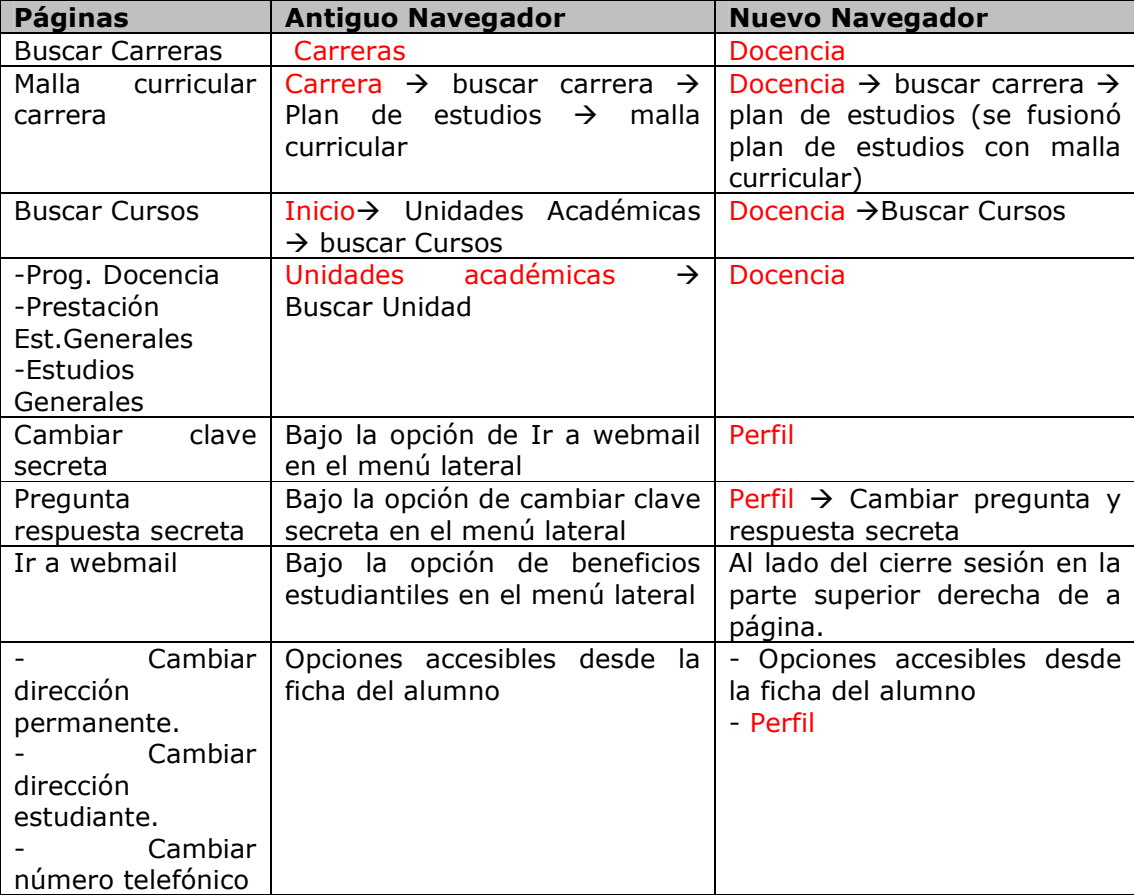

#### Tabla 1: Alumnos

**Área de Desarrollo de Sistemas 4 Dirección de Servicios de Informática y Comunicaciones Av. Brasil 2950 Pontificia Universidad Católica de Valparaíso 32 273050**

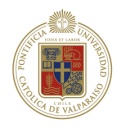

### 3.2 DAR

Los menús detallados son accesibles directamente desde la página home en php.

#### Tabla 2: DAR

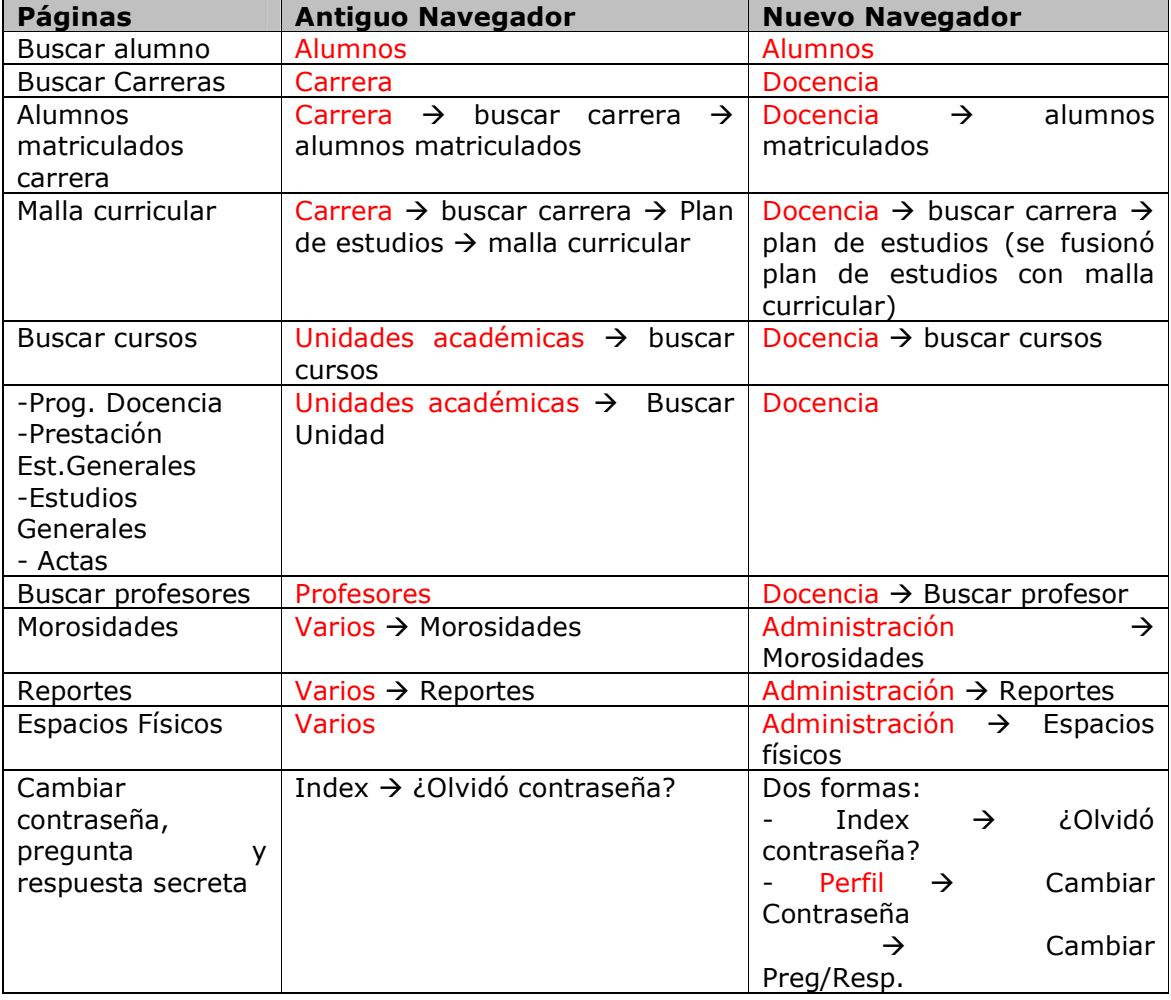

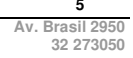

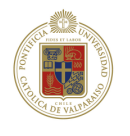

### 3.3 DPD

Los menús detallados son accesibles directamente desde la página home en php.

#### Tabla 3: DPD

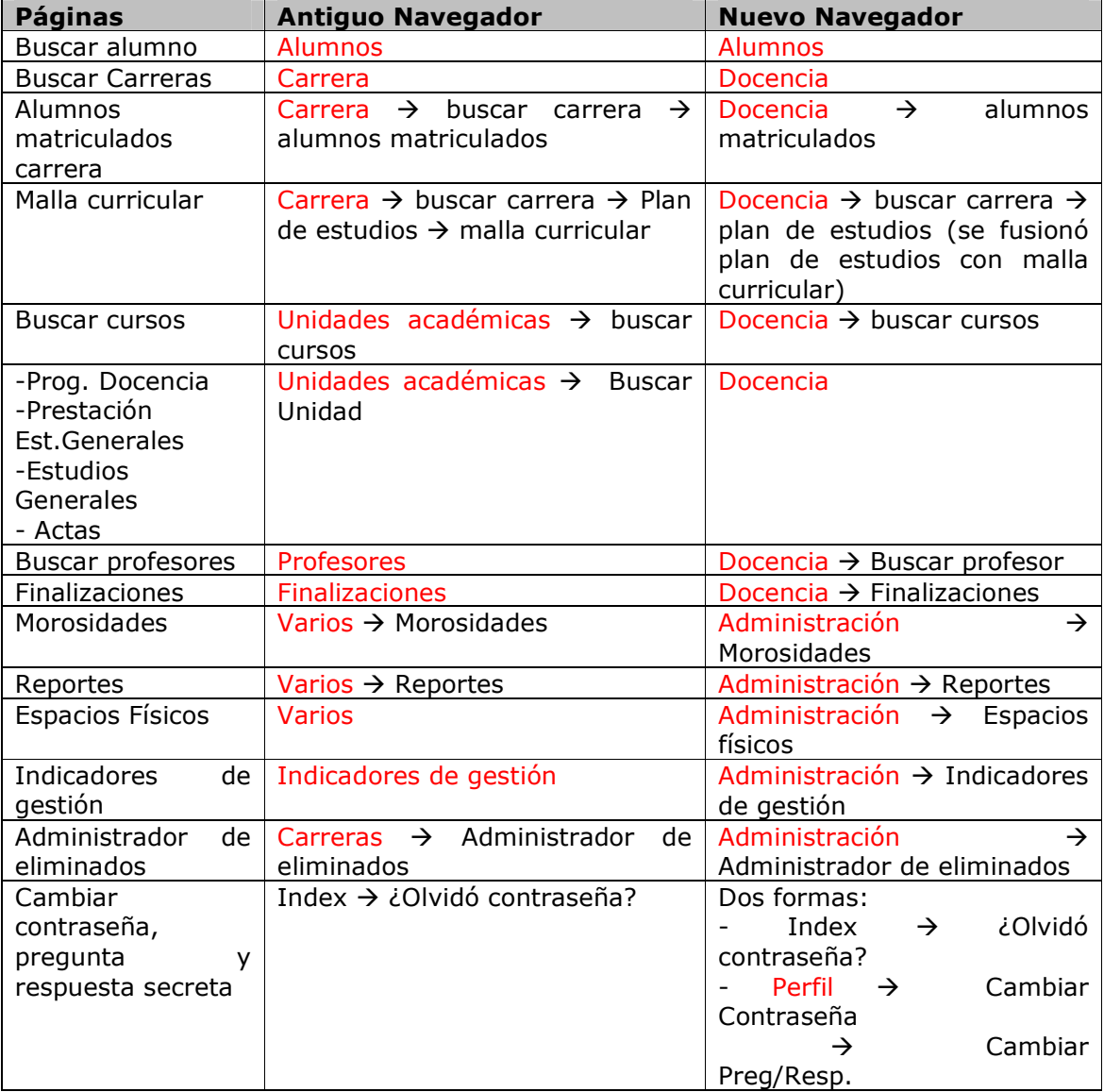

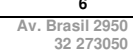

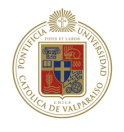

#### 3.4 Profesor

Los menús detallados son accesibles directamente desde la página home en php.

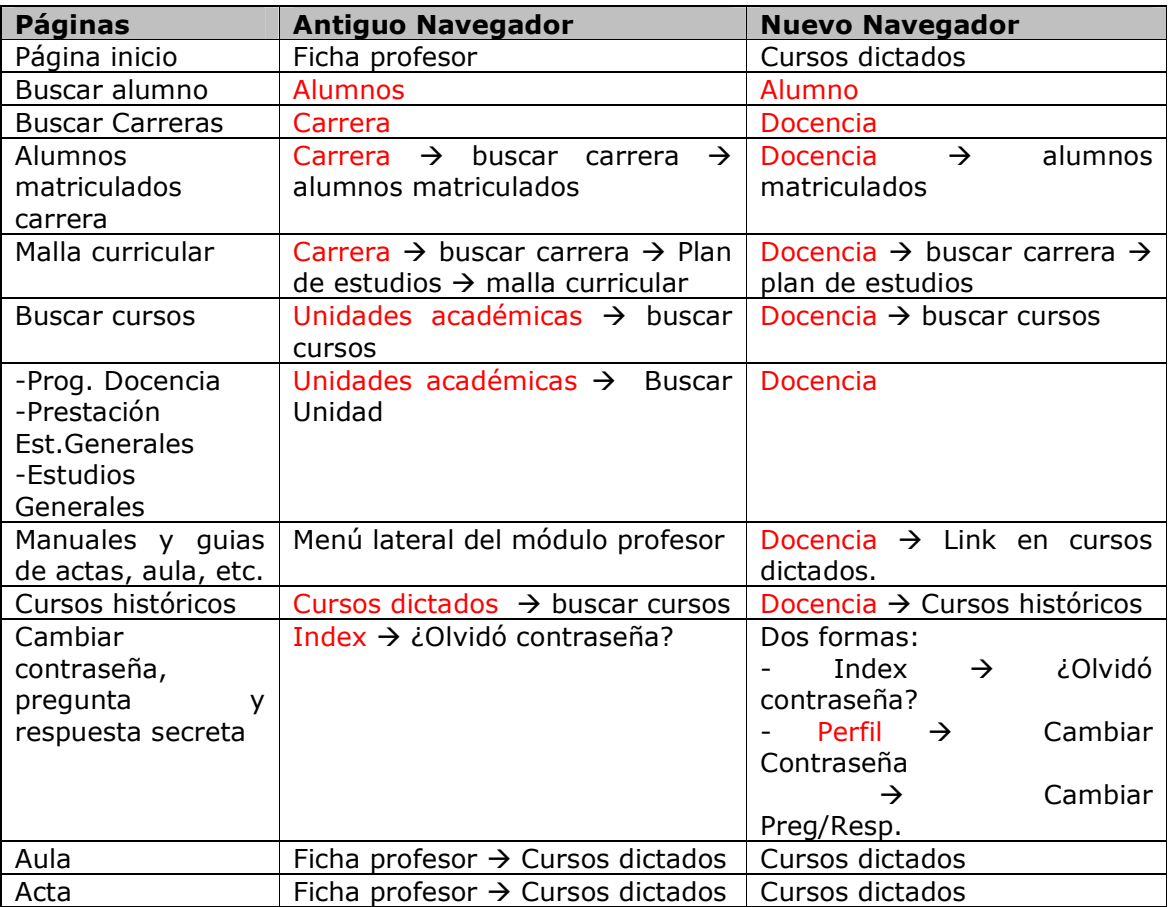

#### Tabla 4: Profesores

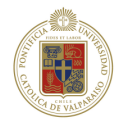

## 3.5 Jefe Docencia

Los menús detallados son accesibles directamente desde la página home en php.

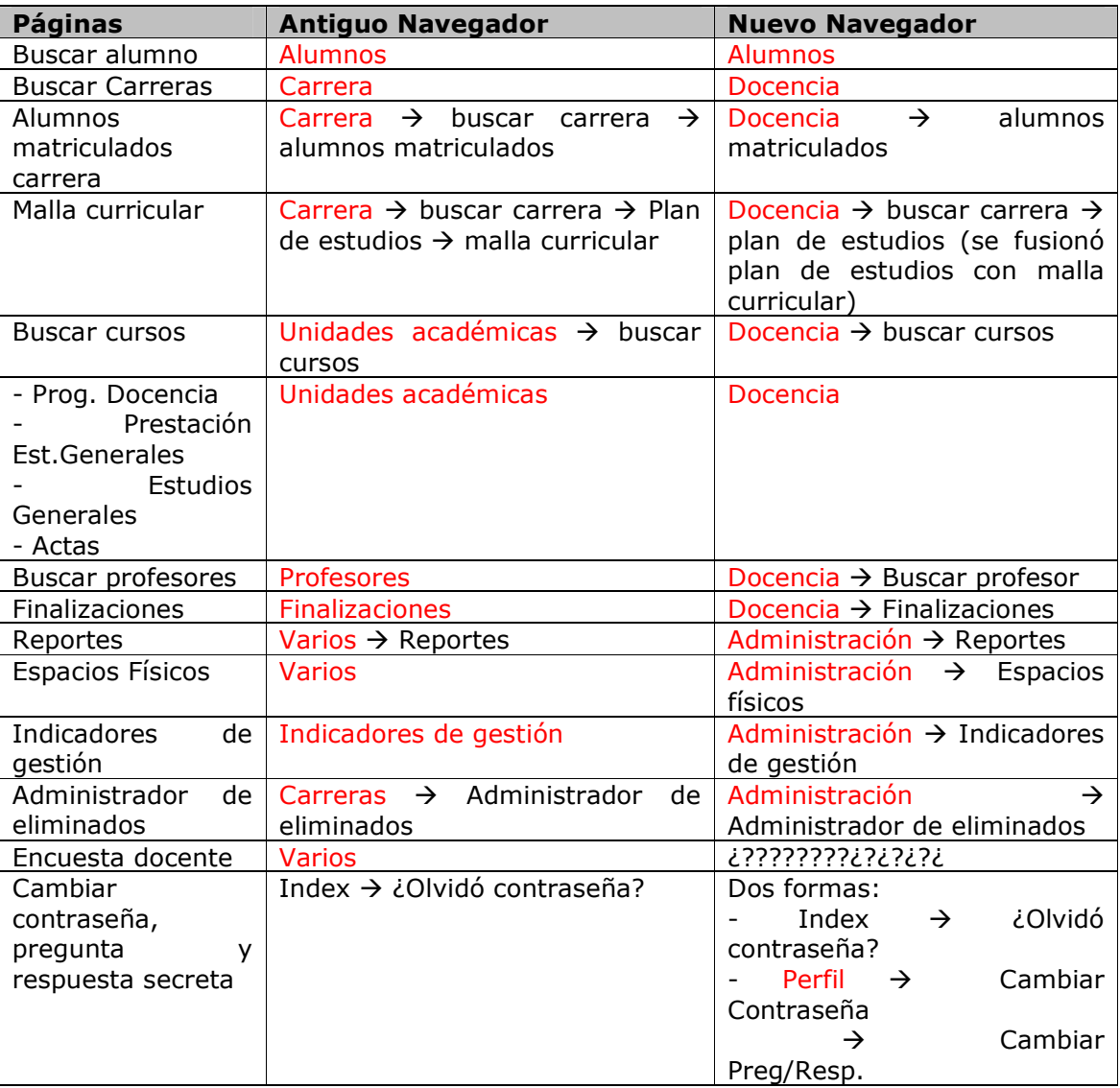

#### Tabla 5: Jefe Docencia

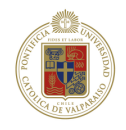

## 3.6 Tutor

Los menús detallados son accesibles directamente desde la página home en php.

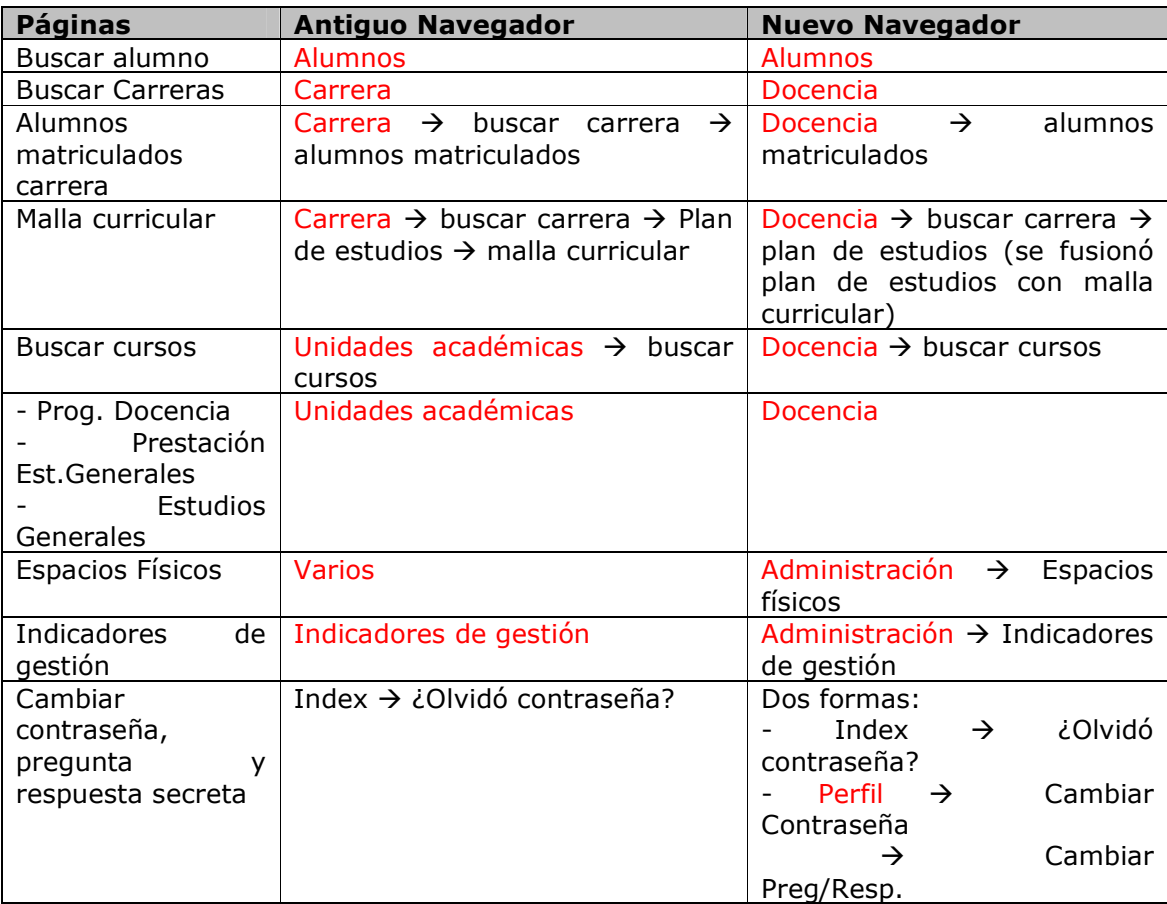

#### Tabla 6: Tutor

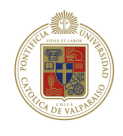

## 3.7 Asistente DAE

Los menús detallados son accesibles directamente desde la página home en php, y las opciones distintas a beneficios se acceden al seleccionar beneficios y el link inicio en el caso de Dynamo.

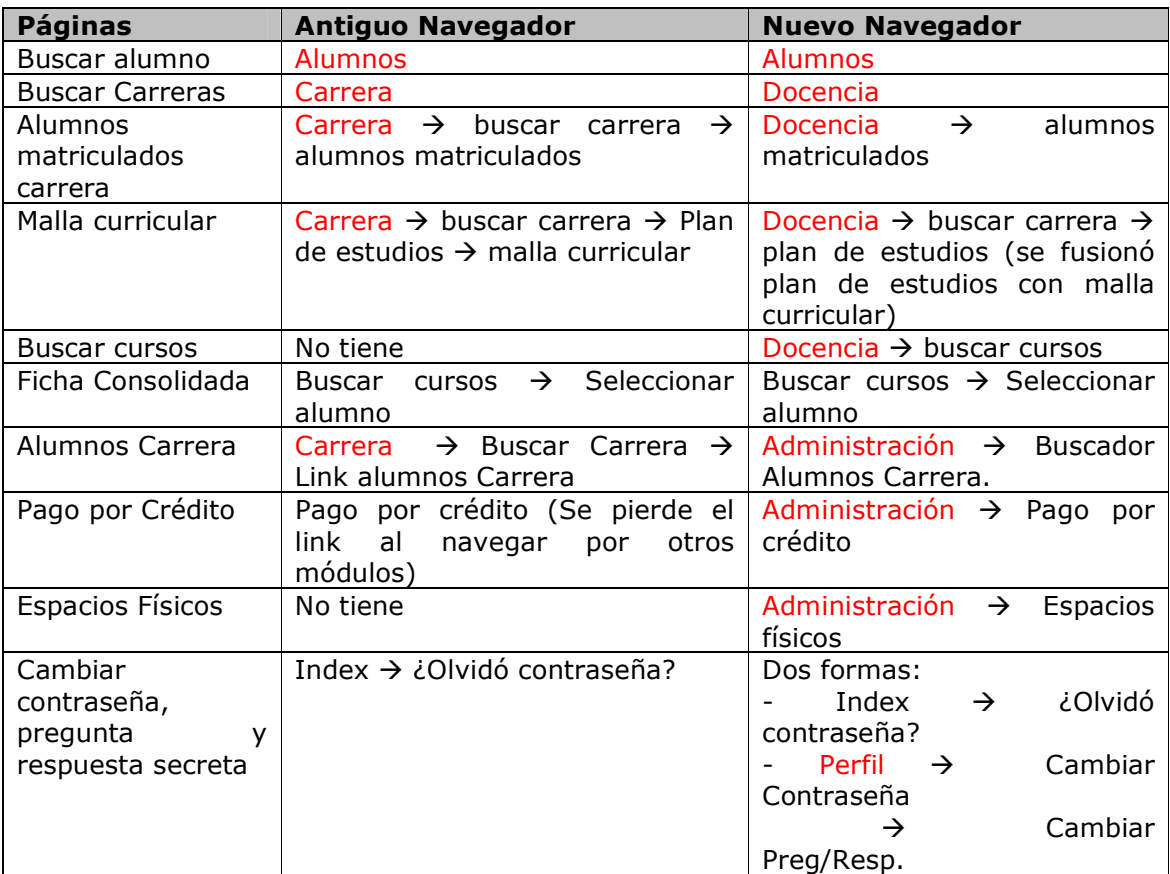

#### Tabla 7: Asistente DAE